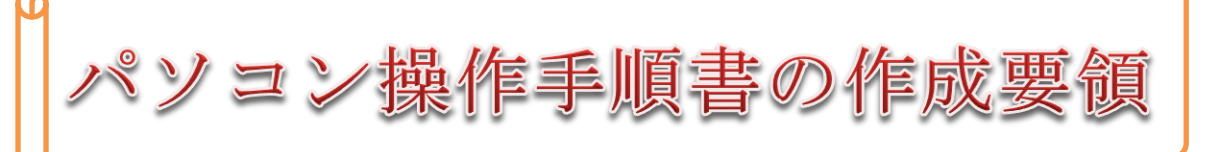

## 1. 画像キャプチャーフォルダー作成

- ① 手順の説明に用いる必要な画像類を纏 めて保存するためのフォルダーを作成 し、使いやすいようにデスクトップに名 前を付けて置いておく。
- 子フォルダーの例; ② 各種の手順書作成の際共通で用いる画 像(例えばポインターマークやキーの種 類など)を収納する子フォルダーを画像 キャプチャーフォルダーの中に作成し ておく。
	- ③ 手順書の課題ごとに名前を付けた 子フォルダーを作成し、関連の画像を中 に集めて収納しておく。

#### 2.画像の取り込み収集

#### 1) プリントスクリーンによる画像取込み

- ① 切り取りたい画像が「メニュー」のよ うにクリックしたら消えるような対 象はプリントスクリーンで取り込む。  $[Prt Sc]$  キー (または  $[Fn]$  + 〖Prt Sc〗)を押すと表示されている 画面全体がコピーされる。
- ② 「スタート」→「Windows アクセサ リ」にある「ペイント」を選んでクリ ックして開く。
- ③ 「Prt.Scr」による画像キャプチャー の作業を何回も続けるときは、「ペイ ント」をタスクバーに出しておくと便 利です。「アクセサリ」を右クリック。 「その他」の「タスクバーにピン留め する」をクリックする。

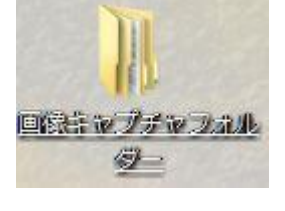

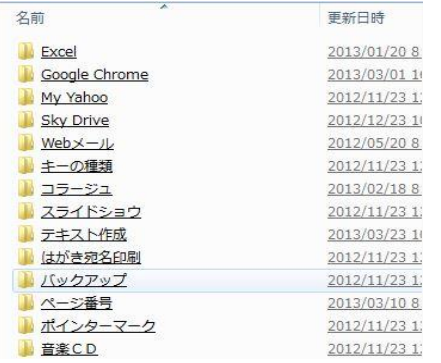

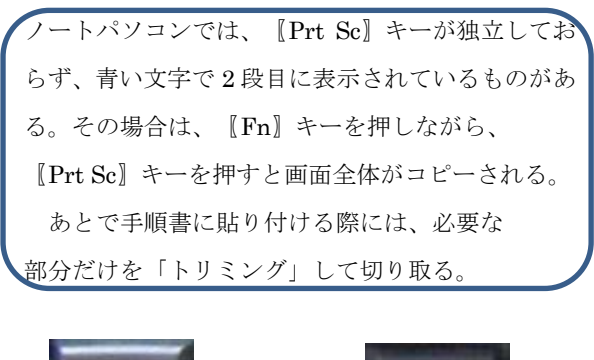

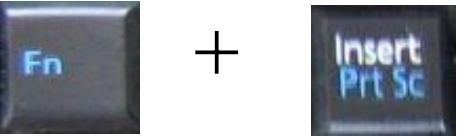

- ④ 「ペイント」画面の左上にある「貼り 付け」をクリックするとコピーされた 画面が表示される。
- ⑤ 左上隅にあるボタンをクリックして 「名前を付けて保存」をクリック。
- ⑥ 右 側 に 表 示 さ れ る メ ニ ュ ー か ら 「JPEG 画像」をクリック。
- ⑦ Windows10 の場合は、〖Windows〗 キー+〖Prt.Scr〗で「ピクチャ―」 の「スクリーン ショット」フォルダ ーに直接保存することもできる。
- ⑧ 次の「名前を付けて保存」画面の左側 に表示されているエクスプローラー から「デスクトップ」をクリック。
- ⑨ 「画像キャプチャー」フォルダーをク リックして開く。
- ⑩ 目的の名前の子フォルダーをクリッ クして開き、「保存」をクリックする とその画像が保存された。

#### 2) Snipping Tool による画像取込み

- ① クリックしても消えない画像を取り 込む場合は Snipping Tool で取込む。
- ② 「スタート」→「Windows アクセサリ」 にある「Snipping Tool」をクリックす ると左図が表示される。
- ③ 画像キャプチャ作業をする際は、 Snipping Tool をタスクバーに表示し ておくと便利です。

「Snipping Tool」を右クリック。 →「その他」→「タスクバーにピン留 めする」をクリック。

④ 「新規作成▼」ボタンをクリックして、 「四角形の領域を切り取り」をクリッ ク。

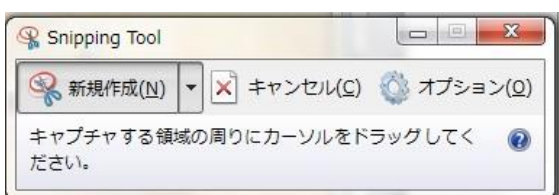

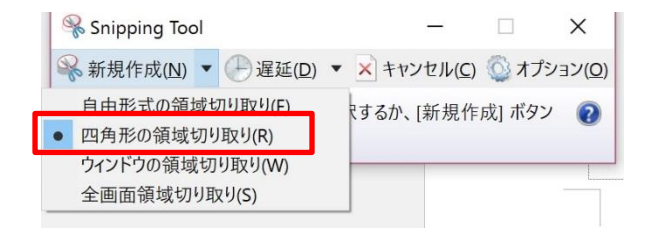

- ⑤ 目的の画像範囲を左上から斜め右下 にドラッグして四角に切り取る。
- ⑥ 切り取られた画像が表示されたら、 「ファイル」から「名前を付けて保存」 ボタンを押し、後で容易に判別しやす い名前を付け、保存先として「デスク トップ」の「画像キャプチャーフォル ダー」内の目的の子フォルダーを開 き、「保存」をクリックして収納する。

#### 3.手順書の作成

#### 1) 表の利用

手順書作成の際に表を利用すると、作 成しやすい。通常2列複数行の表を用 い、左列に画像、右列に解説文を挿入す る。表を利用すると挿入した画像が動か ないので、作成しやすく、見やすい。

 画像が横広のものを取り込む際は、そ の部分は1列の表にして挿入する。

作成が終わったら、表の罫線が表示さ れないようにすることもできる。

 表の行を追加するには、「表ツール」 タブの「レイアウト」タブにある「下に 行を挿入」ボタンを押す。

 表の行を削除するには削除する行を 選択した状態で「レイアウト」タブの「削 除▼」を開き、「行の削除」をクリック するとその行だけが削除される。

#### 2)画像の挿入

① 画像を挿入する表のセルをクリック してから「挿入」タブの「画像」ボタ ンを押し、表示されたエクスプローラ ーから「デスクトップ」の「画像キャ プチャーフォルダー」を開き、関係の

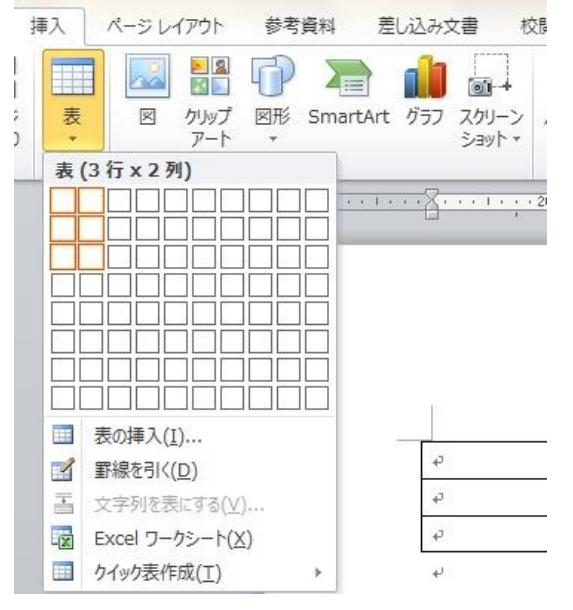

子フォルダーをクリックして開いて 目的の画像を選択し、「挿入」ボタン をクリックするとそのセルに画像が 貼り付けられる。

- ② 必要に応じ、「書式」タブを開いたら 表示される「トリミング」ボタンをク リックし、四隅の鍵マークをドラッグ して必要範囲を切り取る。
- ③ 画像の角にポインターを当てると表 示される両矢印%をドラッグして サイズを調節する。
- ④ 「書式」タブの「文字の折り返し」ボ タンをクリックし、「四角」をクリッ クしてポインターをその図形に近づ けると表示される移動マーク <sup>等</sup> マークをドラッグして図形の位置を 調節する。

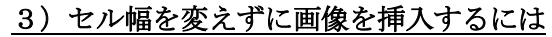

画像を挿入すると、画像のサイズが 大きい場合は、表の真ん中の縦の罫線 がずれてしまい、説明文のレイアウト まで変わってしまう。これを防ぐため に、表のセルサイズを保ったまま、そ の中に画像サイズを自動で合わせて 挿入することもできる。

- ① 表のどこかをクリック。
- ② 「表ツール」の「レイアウト」
- ③ 「表」グループの「プロパティ」で 「表のプロパティ」を開く。
- ④ 「オプション」をクリック。
- ⑤ 「オプション」の☑自動的にセルのサ イズを変更する。の✔を外す。
- ⑥ 「OK」で以後、セル幅が一定になる ように挿入画像サイズが調整される。

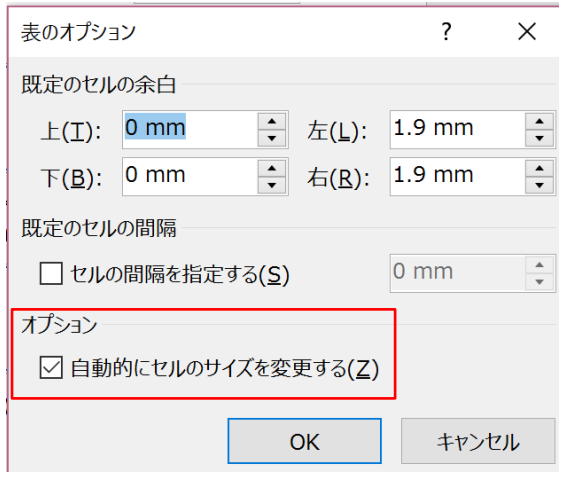

# V-20TH/TI - 与の方 整約日 **的家户(P)** 5番号の書式設定(F)...

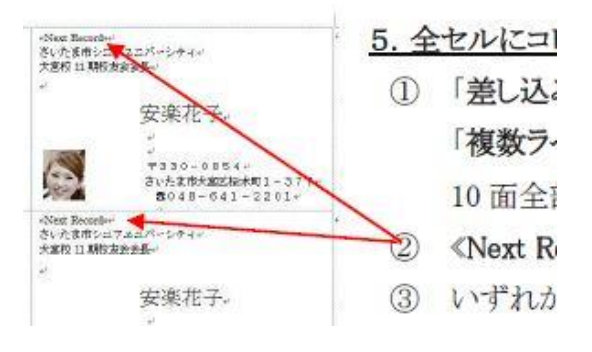

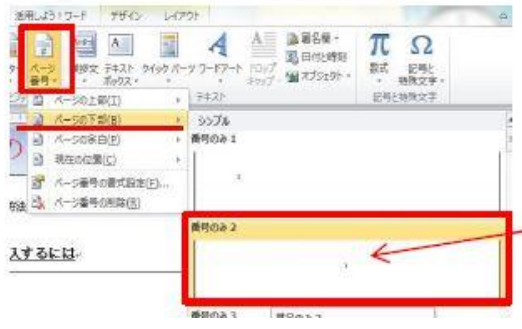

#### 4)画像のポイント強調表示

 画像の中の重要なポイントを解説文に 合わせて強調表示するため、下線、矢印、 四角囲み、吹き出しなどを利用して見やす くする。

#### ① 下線を引く

「挿入」タブ、「図形▼」をクリック。 「直線」をクリックし、図形の中の 強調する部分にポインターを当て、 「Shift」キーを押しながらドラッグし て水平直線の下線を引く。

この線を選択した状態で「書式」 タブの「図形の枠線▼」をクリック。 線の色(通常は赤線)、太さを指定す る。

### ② 矢印で示す

 説明文との関連で特に指定したい 箇所を赤の矢印で示す。

直線同様、「図形▼」から矢印をク リックして、説明文と画像のポイント をドラッグして結び、「図形の枠線▼」 で色を赤にする。線の太さも指定す る。

③ 下絵と矢印をすべて選択して、グルー プ化すれば、後で動いてしまうことが なくなる。

#### ④ 四角で囲む

「図形▼」から「正方形、長方形」を クリックし、図形の強調したい部分を ドラッグして四角く囲む。

「図形の枠線▼」で色と線の太さを 指定する。

「図形の塗りつぶし▼」で「塗りつ ぶしなし」をクリックする。

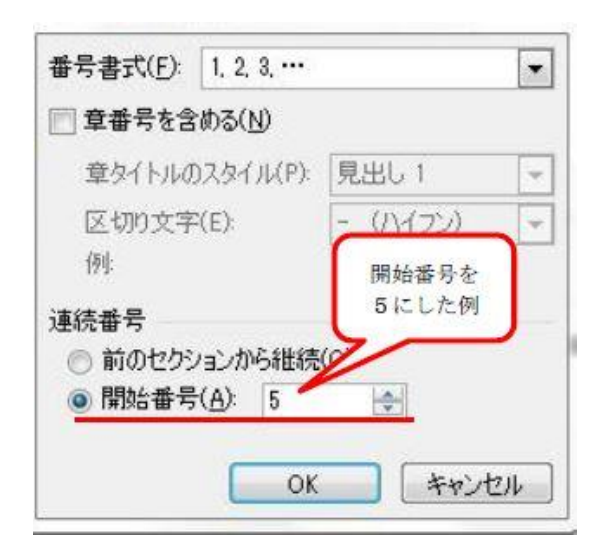

#### ATOK拡張ツール 数学 活用しよう!ワード 日·守 律律 ※ 21 %  $\ast$ 最近使用した番号書式  $\circ$  $\circ$ 番号ライブラリ  $\circ$  $^{\circ}_{\circ}$ なし  $42.$  $\overline{43}$  $\odot$ 1.  $\ddot{\circ}$  $\overline{2}$  $1.1$  #  $1.99$  $\overline{3}$ .

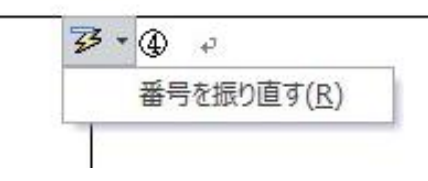

#### ⑤ 吹き出しによる補助解説

左図のように、「図形▼」から吹き出 しを選んで挿入し、中に解説のテキス トを書き入れる。

「図形の枠線」で線の色を赤にする。 必要に応じ、文字のサイズおよび行間 隔も調整する。

行間隔の調整はホームタブの段落 グループの「行と段落の間隔▼」を開 き、「行間のオプション」で「インデ ントと行間隔」タブの「行間」を 「固定値」にして「間隔」の数字を調 節する。

### 4) 説明文の作成

- ① 表の右側のセルに左の各画像に対応し た説明文を入力する。 各操作を一つずつ初心者がわかりや すい表現で、できるだけ丁寧に解説す る。
- ② 各操作ごとに通し段落番号を打つ。 番号は「ホーム」タブの「段落番号▼」 を開き、番号の種類を選んでクリックす る。
- ③ 番号の位置が左右にずれてしまった場 合は、画面上端にあるルーラーの
	- 二つのスライドボタンを左右に動かし て調節する。
- ④ 通し番号を1から振りなおしたい時は、 番号を入れた時に左側に表示される 子・ネクリックし、「番号を振り直す」 をクリックすればよい。

M.Hayata Sept.2,2016 改訂

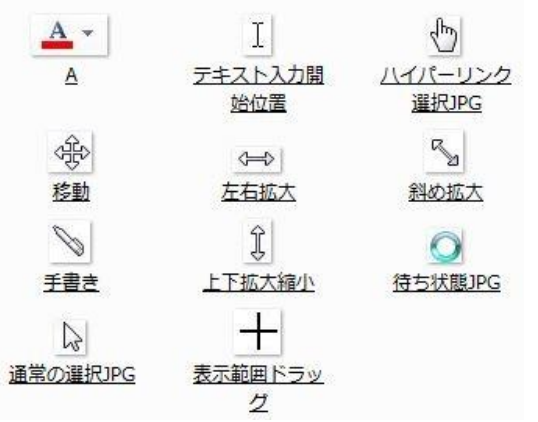

⑤ 適当に太字を入れたり、サイズを変えた り、また、ポインターマークなどの画像 なども文中に挿入することで わかりやすい操作手順を解説する。

4.手順書の仕上げ

### 1)修正作業

 出来た手順書ドラフトを見ながら実 際に自分で何回もやってみて、手順書通 りやれば誰でも容易に目的の文書が作 成できるかどうかを確認する。 必要に応じ画像の追加や説明文の加 筆修正を行う。

#### 2)表の消去

- ① 手順書作成の際利用した表は、各表の 左上角にポインターを近づけると表示 - される左図のマークをクリックすると、 表全体が選択される。
- ② 「ホーム」タブの「段落」グループにあ る「罫線▼」をクリックして開き 「枠なし」をクリックすると表の表示 がグリッド線に変わる。 このグリッド線は印刷では表示され ない。
- ③ 表の線は消さないほうが見易い場合も ある。

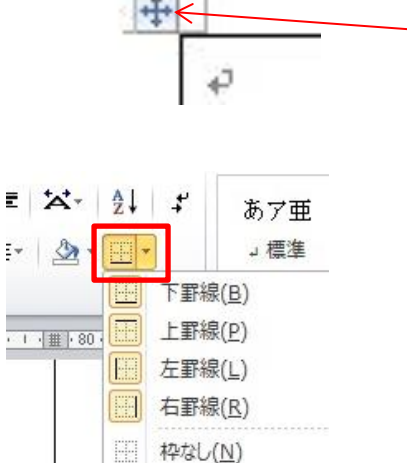

田 格子(A) 图 外枠(S) H 罫線(内側)(I)

横罫線 (内側)(H)

縦罫線 (内側)(V) KT 到达里缐 左下Hin)

 $\overline{2}$ E

Ő 眮

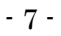

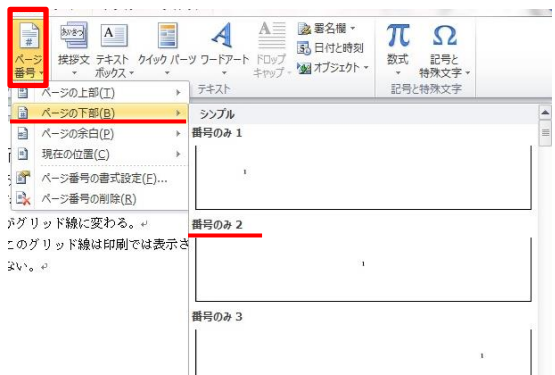

ミージ番号の挿入。

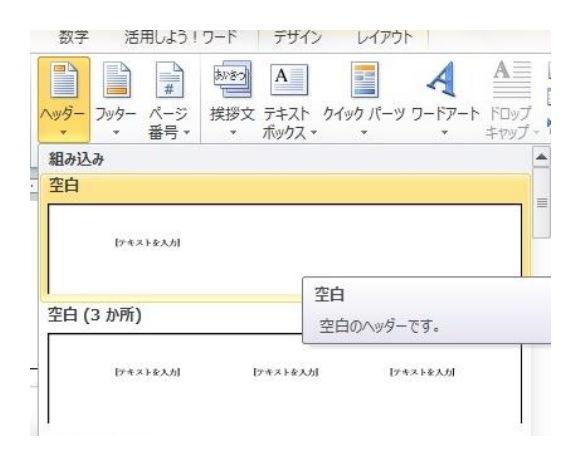

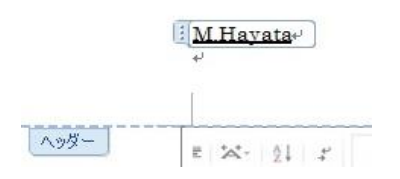

#### 3)ページ番号の挿入

手順書が出来上がったら、最初のペー ジにカーソルを置き、「挿入」タブの 「ヘッダーとフッター」グループにある 「ページ番号▼」をクリックして開き、 「ページの下部」の「番号のみ2」 をクリックすれば、各ページの下部中央 にページ番号が挿入される。

#### 4)署名の挿入

手順書は配布して他人に利用しても らう前提で作成する。内容に作成者は応 分の責任を持たなければならない。

そのために、ヘッダーに作成者の 署名を入れて文責を示す。

「挿入」タブの「ヘッダーとフッター」 グループの「ヘッダー▼」を開き 最上段の「空白」をクリックすると手順 書の上段のヘッダー部分に入力画面が 表示されるのでそこに自分の氏名を入 力する。

氏名入力後、「ホーム」タブの をクリックして署名をヘッダーの右端 に移動する。

以上

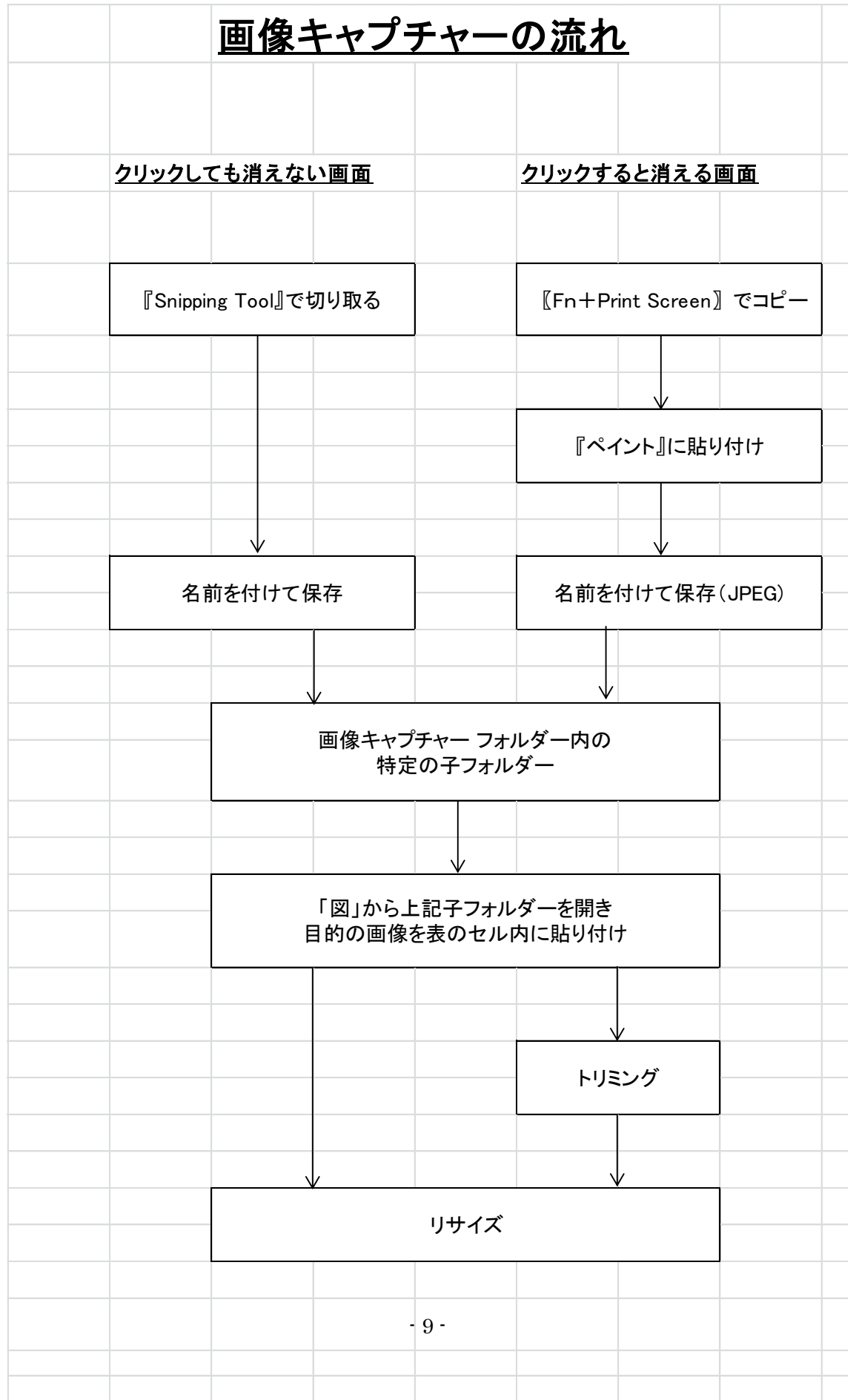